# **XnView**

**X** nView er et smart og nyttigt progress til dig, der har mange billeder ligg der på din harddisk. Hvis du ikke der en pinlig orden i dine billeder, vil du nView er et smart og nyttigt program til dig, der har mange billeder liggende på din harddisk. Hvis du ikke holofte opleve, at der er et eller flere billeder du ikke lige kan finde, eller at der ligger en masse billeder i en mappe, som du egentlig ikke er klar over hvad indeholder, men som du på den anden side ikke har haft tid til af gennemgå og sortere. XnView giver dig det store kølige overblik.

Hvis du har et digitalt kamera ved du, at billederne herfra bliver gemt på din computers harddisk med så kryptiske navne som fx Agfa00023.jpg. Det er der jo ingen mennesker, der kan huske. Med XnView kan du i ro og mag kigge alle dine billeder og helt glemme hvad de hedder. Du kan kassere de billeder der er mislykkede og gemme dem der er vellykkede.

Xn View er i stand til at genkende ikke mindre end 238 forskellige filformater, og alle billedfiler vises som billeder, så du direkte kan se hvad de indeholder.

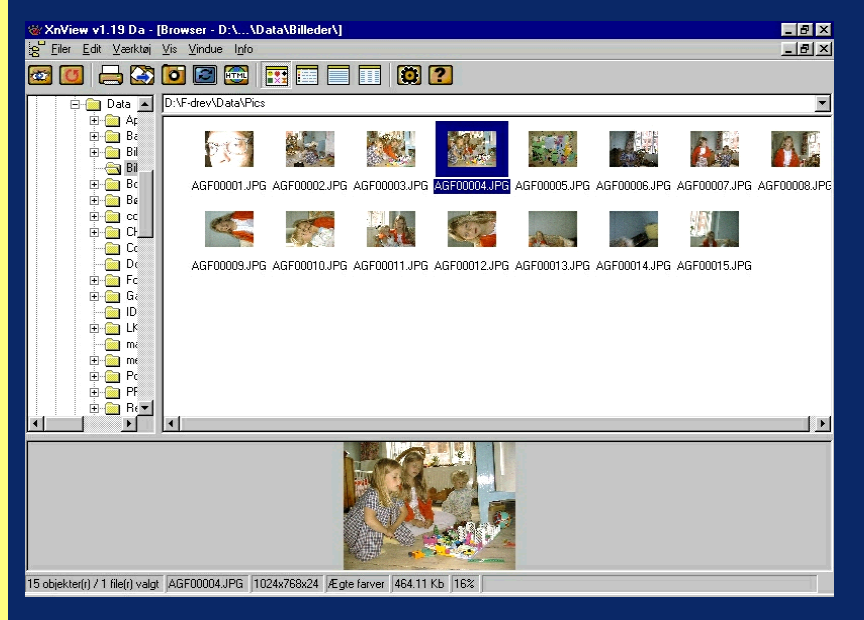

# **Filvisningsvinduet**

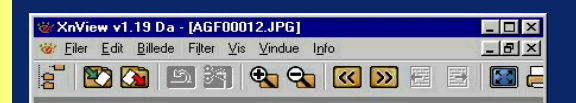

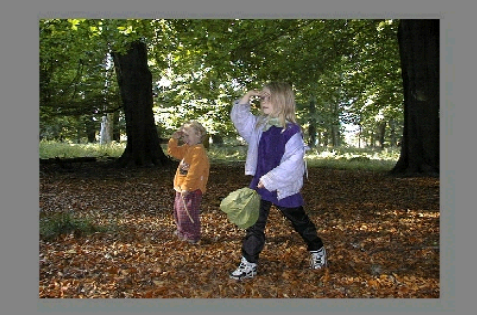

Dobbeltklik på et af billederne i oversigten for at åbne det i filvisningsvinduet. I værktøjslinien over vinduet findes en række ikoner, der giver mulighed for at vise billederne på forskellig vis. Til venstre kan du se en liste over de funktioner, der er speciel for filvisningsmenuen.

Hovedmenuen i XnView minder en del om Windows Stifinder. Til venstre har du en oversigt med mapperne på din harddisk, og i filvinduet ses de filer, som ligger i mappen. Du kan også bruge de samme kommandoer som i Stifinder, fx Slet, Flyt og Kopier. Nederst ses en forstørrelse af det valgte billede.

Zoom ind.

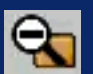

Zoom ud.

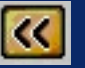

Forrige.

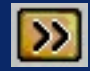

Næste.

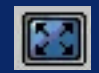

Fuld skærm

#### **Miniaturer**

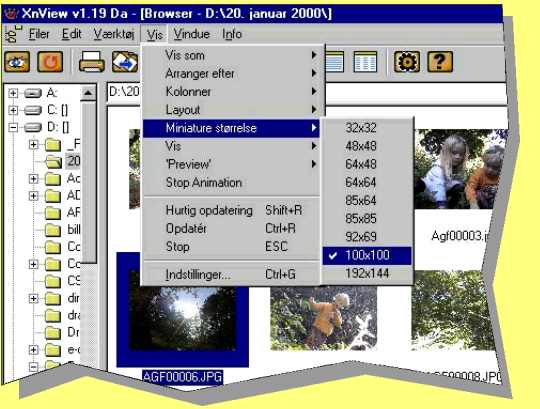

Du kan tilpasse miniaturernes størrelse ved at klikke på **Vis** i programmets menulinie. Vælg **Miniature størrelse** og den foretrukne størrelse i næste menu.

#### **PERSONAL** R

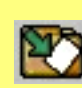

Klik på Åbn-knappen for at åbne en bestemt fil.

Når programmet starter, skal du klikke på browservisning.

Denne knap åbner den fil, du har markeret.

Klik her for at opdatere indholdet i filoversigten.

Klik på printikonet for at udskrive et billede.

Klik på dette ikon for at åbne konverteringsmenuen.

 $\bullet$ 

Her kan du få adgang til en menu, hvor du kan tage et skærmbillede.

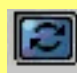

Klik på dette ikon for at åbne menuen Diasshow.

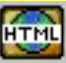

Her kan du lave en miniatureoversigt til brug på en hjemmeside.

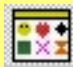

Klik her for at vise alle filer i oversigten som miniaturer.

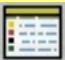

Dette og de næste to ikoner viser filerne på forskellig måde.

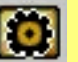

Klik her for at åbne programmets opsætningsmenu.

### **Web-indeks**

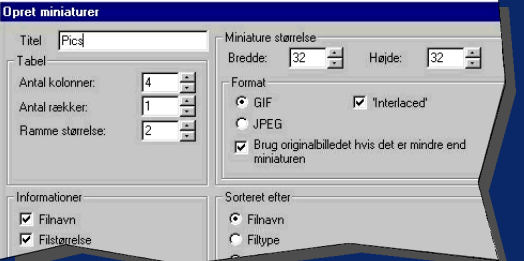

Markér et eller flere billeder, og klik på ikonet **HTML** i værktøjslinien for at oprette et miniatureindeks til brug på en webside. Når det er oprettet, åbner din browser så du kan tjekke, om det ser rigtigt ud.

### **Diasshow**

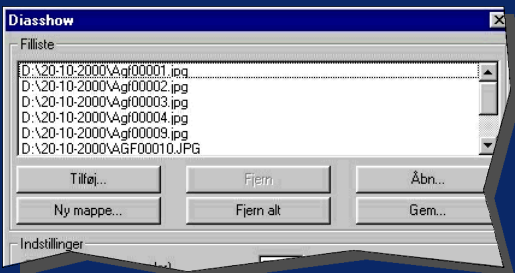

Markér et eller flere billeder, og klik på ikonet **Diasshow** i værktøjslinien for at oprette et diasshow, hvor de valgte billeder vises efter hinanden på hele skærmen. Tryk på **Escape** for at afbryde showet igen.

# **Konvertering**

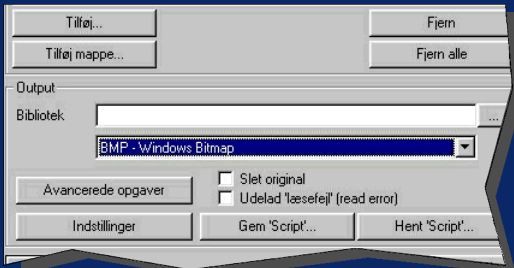

Markér nogle billeder, og klik på ikonet **Konvertér** i værktøjslinien. I menuen skal du vælge, hvilket format billedet skal konverteres til. Vælg også i hvilken mappe, de konverterede billeder skal placeres.

## **Funktionsoversigt**